### **POUŽÍVATEĽSKÝ MANUÁL ExVAN Print / ExVAN Tlač pre BLUETOOTH Tlačiarne – MANUÁL PRE NASTAVENIE OVLÁDAČA UMOŽŇUJÚCEHO TLAČ Z VRP APLIKÁCIE POKLADNICA**

Daný návod slúži na nainštalovanie aplikácie ExVAN Tlač umožňujúcej tlač z aplikácie Pokladnica na Bluetooth tlačiarňach. Daná aplikácia je podporovaná OS Android od verzie 6.0 vyššie.

## Postup:

1. Spárujte si (ak ju ešte nemáte spárovanú) v Androide Bluetooth tlačiareň, ktorú chcete používať na tlačenie bločkov. V prípade ak máte na Android zariadení nainštalovanú aplikáciu VRP Driver môžete si ju odinštalovať.

> $8:47%$ **FxVan**

- 2. Siahnite si z Google obchodu aplikáciu ExVAN Tlač tu: [https://play.google.com/store/apps/details?id=sk.evrp.exvan&gl](https://play.google.com/store/apps/details?id=sk.evrp.exvan&gl=SK)
- 3. Nainštalujte si aplikáciu ExVAN Tlač
- 

 $=$ SK

- 4. Spustite si aplikáciu ExVAN Tlač
- 5. Zapnite si službu ExVAN Print
- 6. Spustite si aplikáciu ExVAN Tlač

ZMENIŤ BLUETOOTH TLAČIAREŇ Vložte DIČ: napr. 123456789 OTESTOVAŤ TLAČ **ULOŽIŤ** Aktualna verzia: 1.06

 $*$  at  $*$  (30)

7. Vyberte **Zmeniť Bluetooth Tlačiareň**

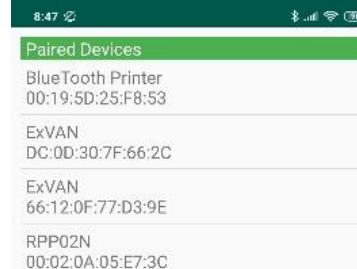

8. Vyberte si v menu Vašu Bluetooth Tlačiareň, ktorú chcete použiť a vráťte sa na predchádzajúcu obrazovku

- 9. Vložte **Vaše DIČ**
- 10. Vyberte **Otestovať Tlač** a nastavte si parametre podľa toho aký bol váš existujúci licenčný kód v starej aplikácii, prípadne akú máte tlačiareň:

Ak licenčný kód mal posledné písmenko B, potom nastavte pozícia kódovania = 30, kódovanie textu = (Cp1250), typ tlače QR Kódu = A (napr. ak máte tlačiareň RPP 02)

Ak licenčný kód mal posledné písmenko A, potom nastavte pozícia kódovania = 72, kódovanie textu = (Cp1250), typ tlače QR Kódu = C (napr. ak máte tlačiarne ExVAN alebo ExVAN+ )

Ak licenčný kód mal posledné písmenko D, potom nastavte pozícia kódovania = 30, kódovanie textu = (Cp1250), typ tlače QR Kódu = B (napr. ak máte tlačiareň Minipos AP 02)

Ak licenčný kód mal posledné písmenko E, F potom nastavte pozícia kódovania = 72, kódovanie textu = (Cp1250), typ tlače QR Kódu = B (napr. ak máte tlačiarne V80L, B80 alebo N80)

Ak licenčný kód mal posledné písmenko G, potom nastavte pozícia kódovania = 255, kódovanie textu = (UTF-8), typ tlače QR Kódu = B

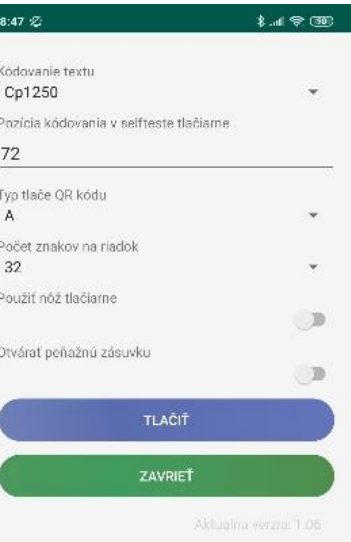

- 11. Stisnite Tlačiť, mal by sa vytlačiť testovací doklad, overte si že má vytlačený QR kód a správnu diakritiku
- 12. Stlačte **Zavrieť**
- 13. Stlačte **Uložiť**
- 14. Vaša aplikácia by mala byť nastavená. Pre otestovanie tlače z aplikácie **Pokladnica** postupujte podľa návodu na ďalšej strane.

**V prípade akýchkoľvek problémov s aplikáciou Exvan Tlač nás prosím kontaktujte emailom na [monaozac@gmail.com,](mailto:monaozac@gmail.com) alebo telefonicky na 0905 700 707.**

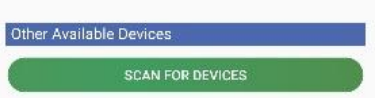

# **1. Prihlásenie sa do VRP**

- 1. Kompletné informácie o VRP, manuály, video návody a rôzne príručky práce s VRP poskytuje internetový portál finančnej správy a nájdete ich v nasledujúcom odkaze - [kliknite sem.](https://www.financnasprava.sk/sk/elektronicke-sluzby/elektronicka-komunikacia/elektronicka-komunikacia-dane/prirucky-a-navody) **\* ▼ ■ ■ 99% 9:48 AM**
- 2. Spustíme aplikáciu Pokladnica (Virtuálna registračná pokladnica) a zadáme potrebné prihlasovacie údaje.

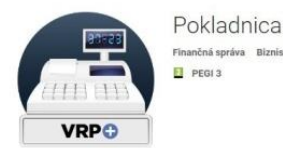

Nastavenie tlače Použiť mobilnú tlačiareň  $\blacksquare$ Formát stolnej tlače: A4 A5 A6  $\circ$  $\circ$  $\circledcirc$ 

同員

4. Do jedného dokladu je možné vkladať viacero rôznych položiek, pričom položky je možné z dokladu vymazávať prípadne editovať ich množstvo.

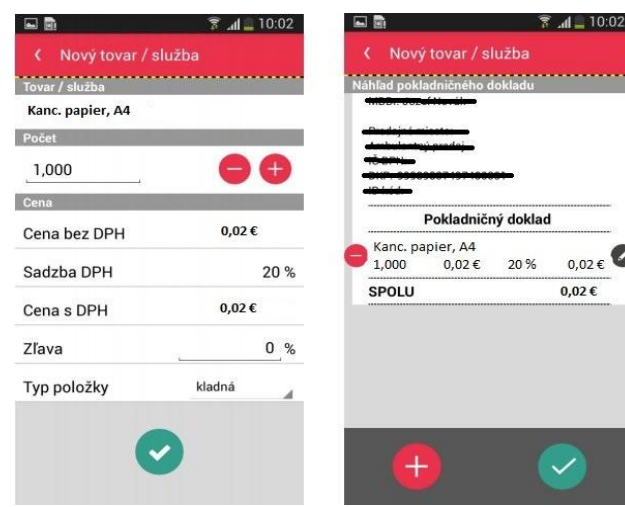

 $\approx 10.0$ 

Ø

 $0.02 \in$ 

 $0.02 \in$ 

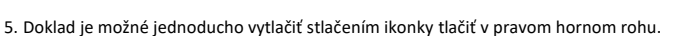

- $*$   $\star$   $\bullet$   $\bullet$  198% 9:54 AM  $\Box$   $\clubsuit$ **1 ★ ▼ E B98% 9:55 AM** ⋼⋴ ExVan Print Doklad vytvorený VRP driver pre tlačiare/ Počet kópič Velkosf papiers: ISO A6 Predajné miesto **Ne** Pokladničný doklad č. 0004 mar. Ročná servisná prehliadka ERP **China** in. **ARK**  $1v$ 48.0000 € 20% 48.00 € **GANCIA** 44,744 TP 57/45/17P  $1<sub>x</sub>$ 0,7000 € 20% 0,70€ EE.  $rac{1}{n}$ ÷ 瘟 **SPOLU** 48,70€ Ħ **DPH REKAPITULÁCIA** Sadzhar **Bez DPH** Celkom<sup>-</sup> DPH: 20% 40.58€ 8,12€ 48.70€ 48.70€ Spoke 40.58.6 8.12€ mobil: 0905583444
- 6. V ďalšom kroku sa uistíme, že v ľavom hornom rohu je zvolený **ExVAN Print pre tlačiareň**. Ak nie je, musíme ho nastaviť. Rozklikneme možnosti a nastavíme **ExVAN Print**. Môžeme zmeniť počet kópií. Veľkosť papiera nemeníme. Príslušný doklad vytlačíme kliknutím na tlačidlo tlačiť v pravom hornom rohu resp. podľa zariadenia.
- 7. Ak zariadenie vypíše hlášku "Tlačiareň neodpovedá, zapnite alebo reštartujte tlačiareň", zapnite alebo zreštartujte zariadenie a v aplikácii potvrďte **Pokračovať** a počkajte na tlač. Skontrolujte vytlačený doklad a odovzdajte ho zákazníkovi.

**V prípade akýchkoľvek problémov s aplikáciou Pokladnica prosím kontaktujte Finančnú Správu telefonicky cez infolinku na 048/43 17 222.**

3. Po prihlásení sa do systému otvoríme položku **Nastavenia** a následne **Nastavenia tlače** a uistíme sa, že **nie je použitá Mobilná tlačiareň**. Necháme nastavený formát A6. Potvrdíme, zatvoríme **Nastavenia** a vrátime sa do hlavného menu aplikácie.

#### **2. Príklad vytvorenia nového pokladničného dokladu**

1. V hlavnom menu aplikácie Pokladnica (VRP) klikneme na ikonu **Nový doklad** a zobrazí sa nám obrazovka so zoznamom rôznych typov dokladov.

## 2. Po výbere daného dokladu sa zobrazí náhľad dokladu a následne aktuálny zoznam tovarov/služieb.

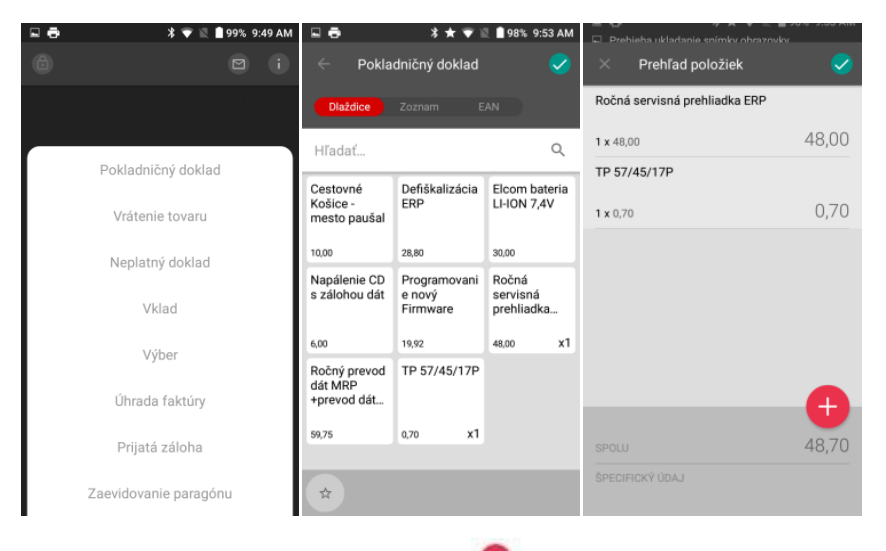

3. Do pokladničného dokladu sa tovar/služba vkladá pomocou ikonky , pričom pri zvolení daného tovaru je možné nastaviť